# **Σύστημα Κεντρικής Υποστήριξης της Πρακτικής Άσκησης Φοιτητών ΑΕΙ**

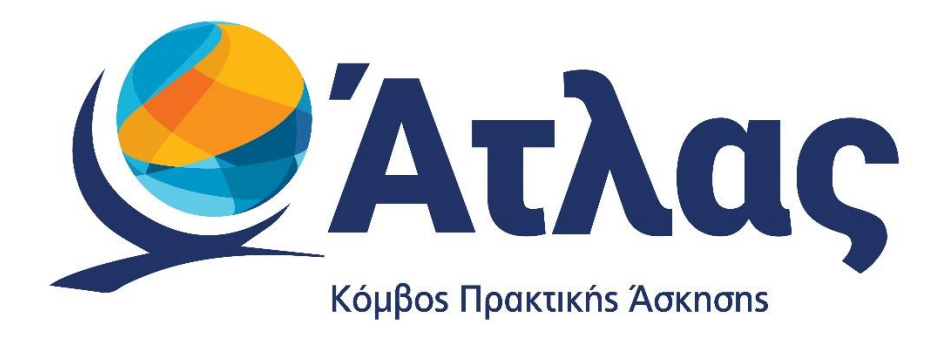

## **Οδηγός Εγγραφής Φορέων Υποδοχής Πρακτικής Άσκησης**

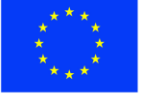

Ευρωπαϊκή Ένωση Ευρωπαϊκό Ταμείο Περιφερειακής<br>Ανάπτυξης

Ε.Π. "Μεταρρύθμιση Δημόσιου Τομέα 2014-2020" ΕΥΔ Προγράμματος "Ψηφιακός Μετασχηματισμός"

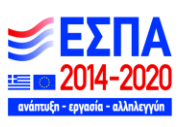

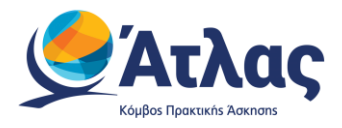

# Contents

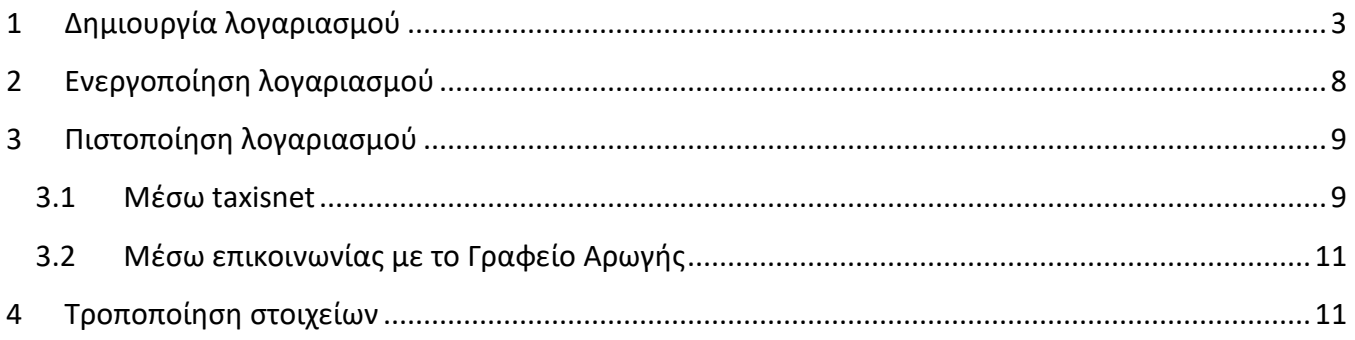

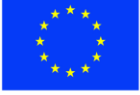

Ε.Π. "Μεταρρύθμιση Δημόσιου Τομέα 2014-2020" ΕΥΔ Προγράμματος "Ψηφιακός Μετασχηματισμός"

**ED 2014-2020** ανάπτυξη - εργ

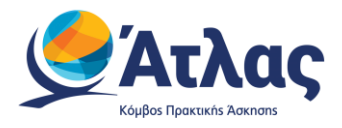

## <span id="page-2-0"></span>**1 Δημιουργία λογαριασμού**

Για να εγγραφείτε στο πρόγραμμα «Άτλας» ως Φορέας Υποδοχής θα πρέπει πρώτα να δημιουργήσετε λογαριασμό [εδώ](http://submit-atlas.grnet.gr/) (Εικόνα 1 – Εγγραφή / Σύνδεση). Στην καρτέλα εγγραφής, επιλέγετε «Φορέας Υποδοχής(από Ελλάδα)» εάν η έδρα του Φορέα είναι στην Ελλάδα , «Φορέας Υποδοχής(από Κύπρο)» εάν η έδρα του Φορέα είναι στην Κύπρο και «Φορέας Υποδοχής (από Εξωτερικό)» εάν η έδρα του Φορέα είναι στο Εξωτερικό.

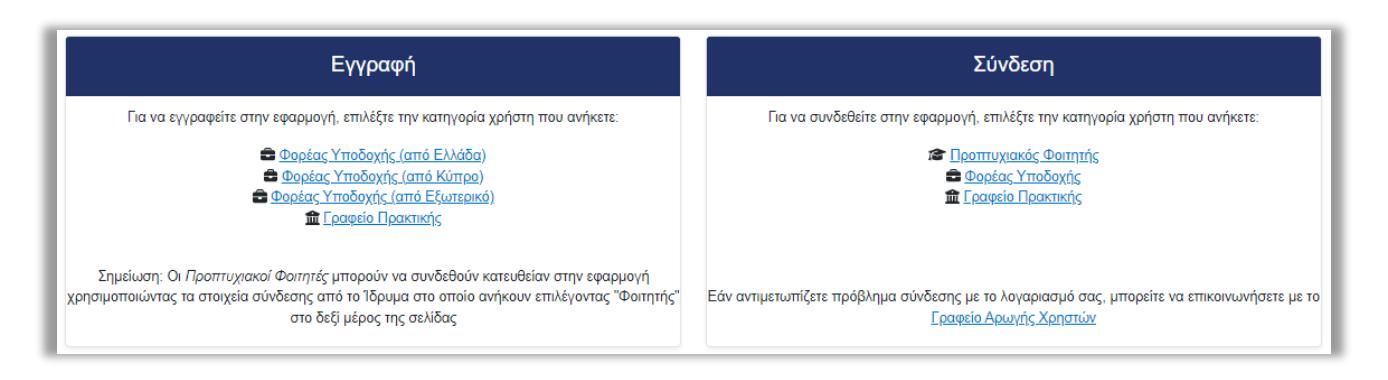

*Εικόνα 1 – Εγγραφή / Σύνδεση*

Στη συνέχεια θα πρέπει να συμπληρώσετε μία φόρμα με στοιχεία που αφορούν (Εικόνα 2.1 – Συμπλήρωση στοιχείων)

- Τη δημιουργία λογαριασμού στο σύστημα (όνομα χρήστη και κωδικό πρόσβασης με τα οποία θα συνδέεστε στην εφαρμογή, καθώς και e-mail για την ενεργοποίηση του λογαριασμού)
- Τον Φορέα Υποδοχής (είδος φορέα, πεδίο δραστηριότητας και επωνυμία, ΑΦΜ και ΔΟΥ, τηλέφωνο και e-mail, καθώς και αριθμό απασχολουμένων)
- Τη διεύθυνση της έδρας του Φορέα Υποδοχής
- Τον νόμιμο εκπρόσωπο του Φορέα Υποδοχής (ονοματεπώνυμο, στοιχεία επικοινωνίας και στοιχεία ταυτότητας ή διαβατηρίου)
- Τον υπεύθυνο για τον Φορέα Υποδοχής (ονοματεπώνυμο και στοιχεία επικοινωνίας)
- Το πεδίο δραστηριότητας του Φορέα Υποδοχής (περιγραφή)
- Λογότυπο Φορέα Υποδοχής (φωτογραφία με συγκεκριμένες παραμέτρους)

Σημείωση: Τα υποχρεωτικά πεδία χαρακτηρίζονται με \*.

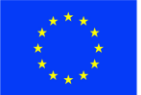

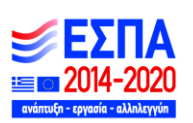

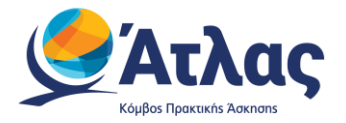

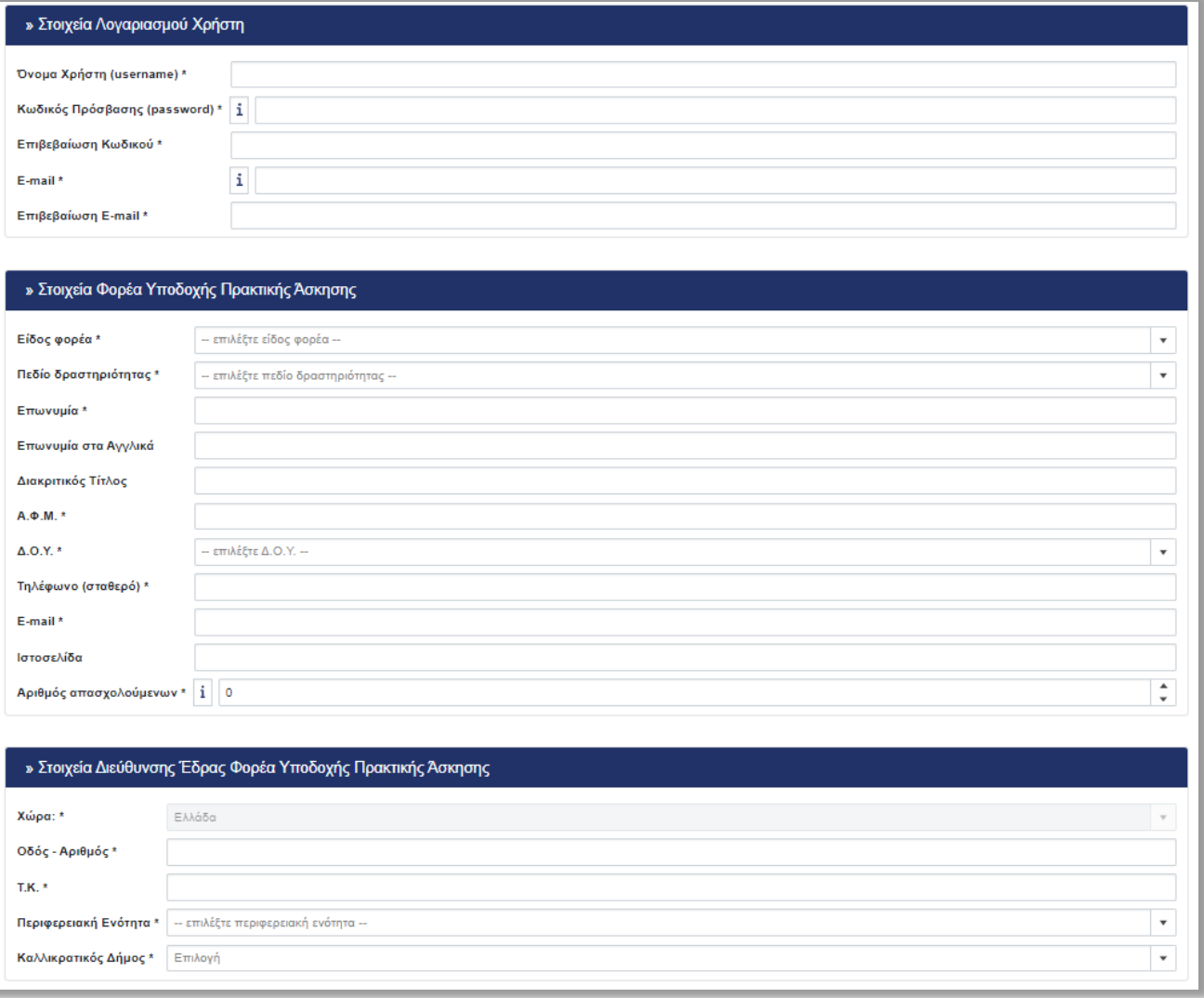

*Εικόνα 2.1 – Συμπλήρωση στοιχείων* 

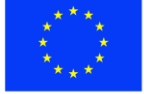

Ευρωπαϊκή Ένωση - Ευρωπαϊκή - Εν<br>Ευρωπαϊκό Ταμείο<br>Περιφερειακής<br>Ανάπτυξης

Ε.Π. "Μεταρρύθμιση Δημόσιου Τομέα 2014-2020" ΕΥΔ Προγράμματος "Ψηφιακός Μετασχηματισμός"  $\equiv$   $\equiv$  2014-2020

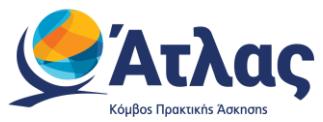

Εάν επιθυμείτε να ορίσετε κάποιον Αναπληρωτή Υπεύθυνο για το Φορέα, μπορείτε να επιλέξετε τον σύνδεσμο [«Για την εισαγωγή Αναπληρωτή Υπεύθυνου πατήστε](javascript:void(0)) εδώ» (Εικόνα 2.2 – Εισαγωγή Αναπληρωτή Υπεύθυνου) ώστε να εμφανιστεί η αντίστοιχη φόρμα (Εικόνα 2.3 –Στοιχεία Αναπληρωτή Υπεύθυνου).

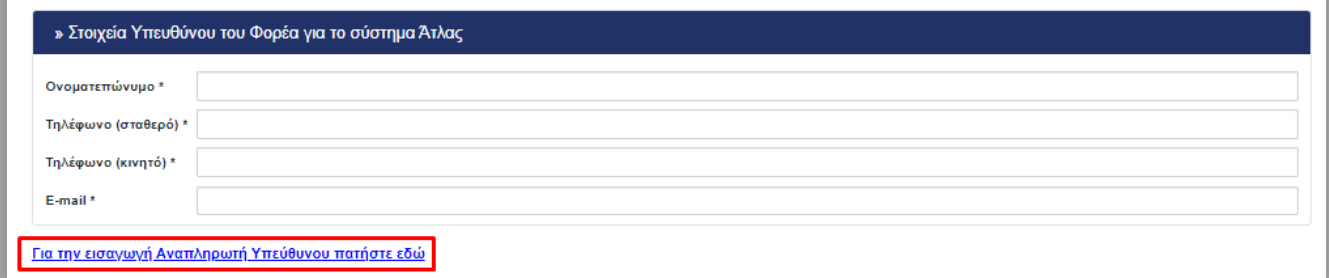

#### *Εικόνα 2.2 – Εισαγωγή Αναπληρωτή Υπεύθυνου*

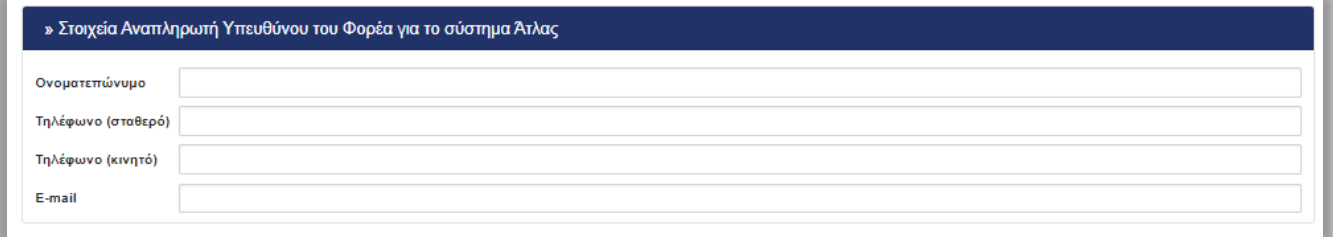

*Εικόνα 2.3 –Στοιχεία Αναπληρωτή Υπεύθυνου*

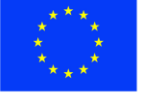

Ε.Π. "Μεταρρύθμιση Δημόσιου Τομέα 2014-2020" ΕΥΔ Προγράμματος "Ψηφιακός Μετασχηματισμός"

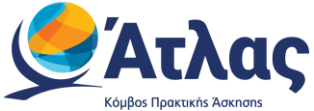

Ακόμη, περιλαμβάνεται και το πεδίο «Τομέας Δραστηριότητας», στο οποίο υπάρχει δυνατότητα περιγραφής, με σύντομο τρόπο, τόσο του Φορέα, όσο και του πεδίου δραστηριότητας όπου εντάσσεται (Εικόνα 243 – Τομέας Δραστηριότητας και Λογότυπο).

Τέλος, δίνεται η δυνατότητα προσθήκης λογοτύπου του Φορέα σε μορφή εικόνας. Μπορείτε να επιλέξετε από τον υπολογιστή σας το συγκεκριμένο αρχείο εικόνας, όπου θα πρέπει να πληροί τις αναφερθείσες, στο στιγμιότυπο οθόνης, προϋποθέσεις).

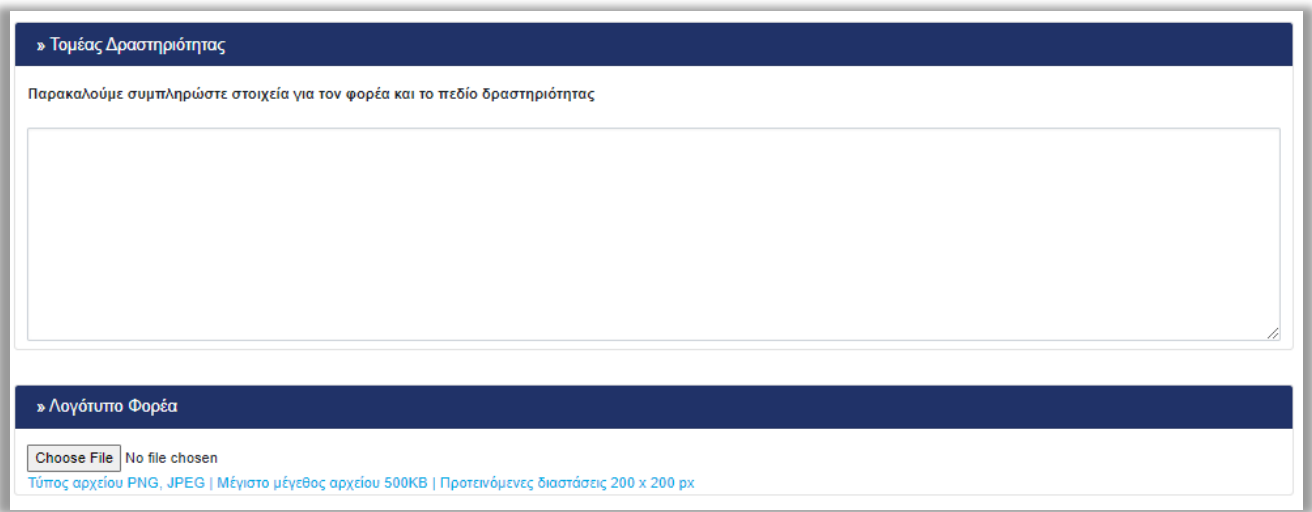

*Εικόνα 2.4 – Τομέας Δραστηριότητας και Λογότυπο*

Αφού συμπληρώσετε τα στοιχεία, θα πρέπει να διαβάσετε και να αποδεχτείτε τους Όρους Συμμετοχής ώστε να προχωρήσετε στη «Δημιουργία Λογαριασμού» (Εικόνα 2.5 – Αποδοχή όρων και δημιουργία λογαριασμού).

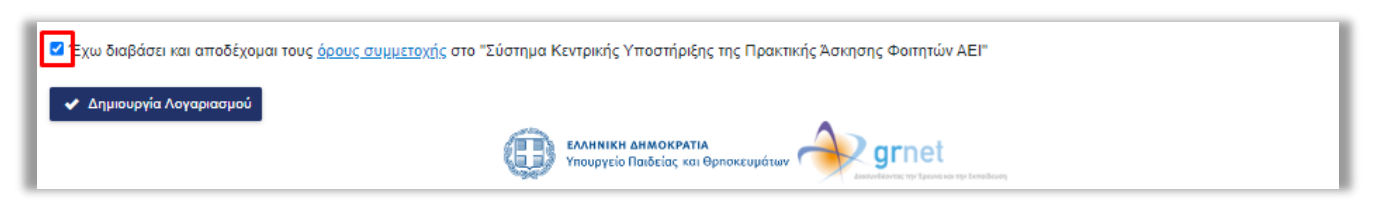

*Εικόνα 2.5 – Αποδοχή όρων και δημιουργία λογαριασμού*

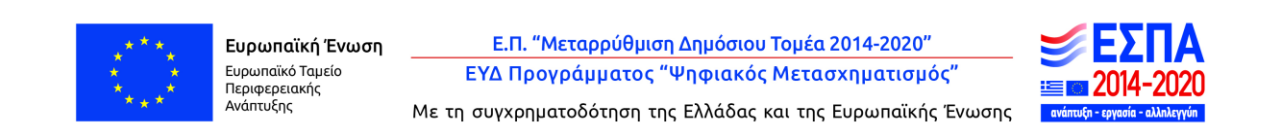

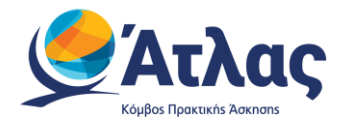

Πατώντας το κουμπί «Δημιουργία Λογαριασμού» θα εμφανιστεί το παρακάτω παράθυρο το οποίο σας ενημερώνει για την ολοκλήρωση της εγγραφή (Εικόνα 2.6 – Ολοκλήρωση Εγγραφής)

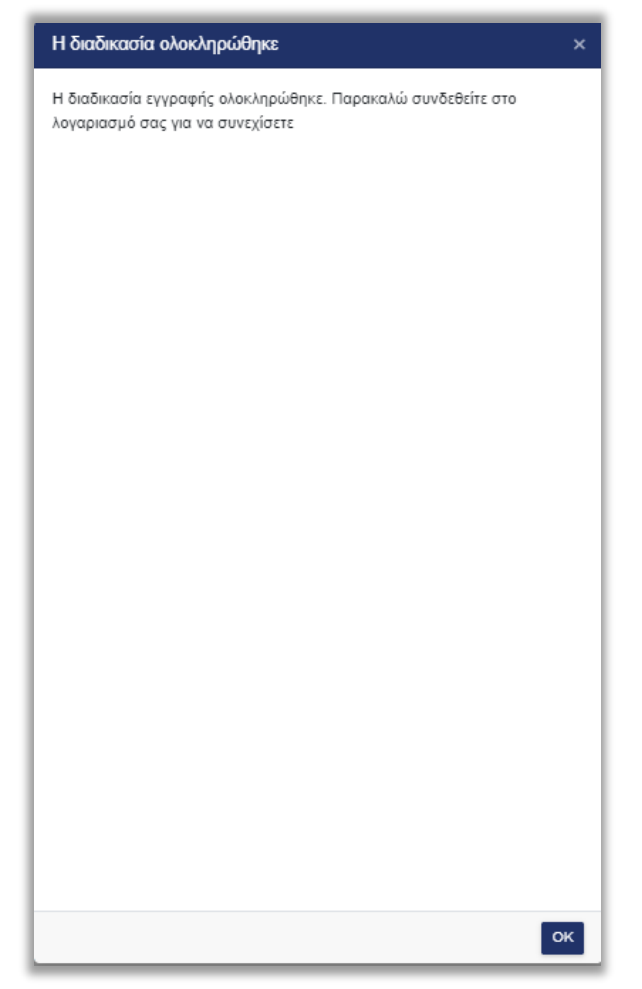

*Εικόνα 2.6 – Ολοκλήρωση Εγγραφής*

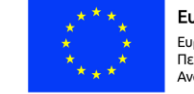

Ευρωπαϊκή Ένωση Ευρωπαϊκό Ταμείο Περιφερειακής<br>Ανάπτυξης

Ε.Π. "Μεταρρύθμιση Δημόσιου Τομέα 2014-2020" ΕΥΔ Προγράμματος "Ψηφιακός Μετασχηματισμός" ł≡r

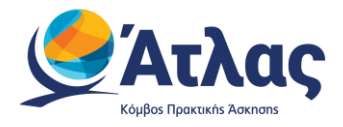

## <span id="page-7-0"></span>**2 Ενεργοποίηση λογαριασμού**

Αφού συμπληρώσετε και υποβάλετε τη φόρμα («Δημιουργία Λογαριασμού»), θα λάβετε στο email σας ένα μήνυμα το οποίο θα περιέχει έναν σύνδεσμο. Επιλέγοντας τον σύνδεσμο αυτό θα ενεργοποιηθεί ο λογαριασμός σας (Εικόνα 3 – Σύνδεσμος ενεργοποίησης λογαριασμού).

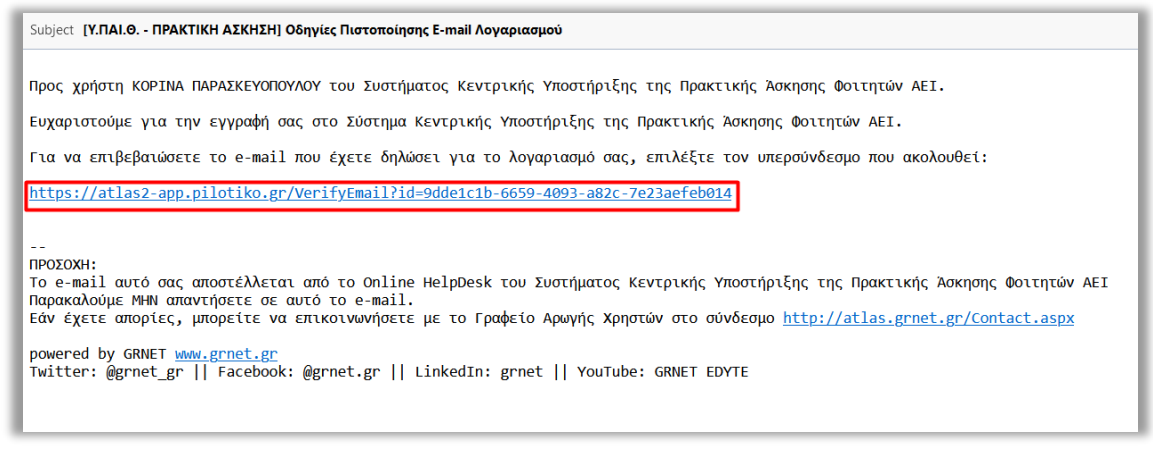

*Εικόνα 3 – Σύνδεσμος ενεργοποίησης λογαριασμού*

Για να συνδεθείτε στο σύστημα, επιλέγετε τον σύνδεσμο στη σελίδα που εμφανίζεται (Εικόνα 4.1 – Είσοδος στο σύστημα).

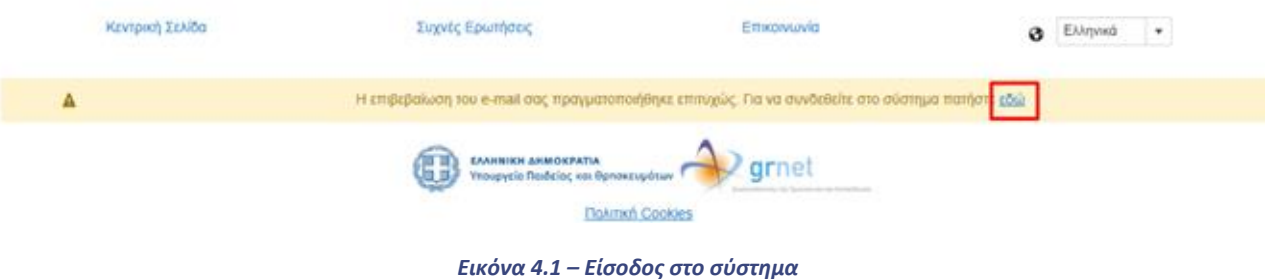

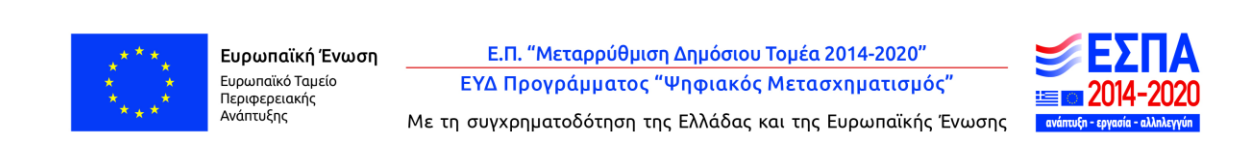

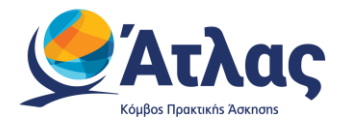

## <span id="page-8-0"></span>**3 Πιστοποίηση λογαριασμού**

#### <span id="page-8-1"></span>**3.1 Μέσω taxisnet**

Αφού συνδεθείτε μπορείτε να πιστοποιήσετε το λογαριασμό σας κάνοντας Login με τα διαπιστευτήρια που διαθέτετε στο taxisnet, οπότε το Πληροφοριακό Σύστημα ΑΤΛΑΣ θα σας πιστοποιήσει με τα στοιχεία που έχει καταχωρισμένα για εσάς η ΑΑΔΕ (Εικόνα 5.1 -Πιστοποίηση μέσω taxisnet).

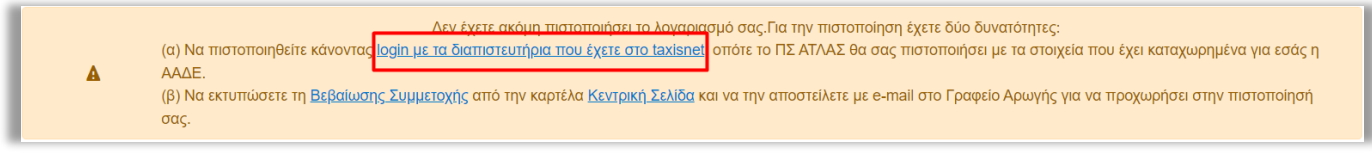

*Εικόνα 5.1 -Πιστοποίηση μέσω taxisnet*

Επιλέγετε login με τα διαπιστευτήρια που έχετε στο taxisnet και ανακατευθύνεστε στη σελίδα του TaxisNet όπου εισάγετε το όνομα χρήστη και τον κωδικό πρόσβασης (Εικόνα 5.2 – Σελίδα TaxisNet).

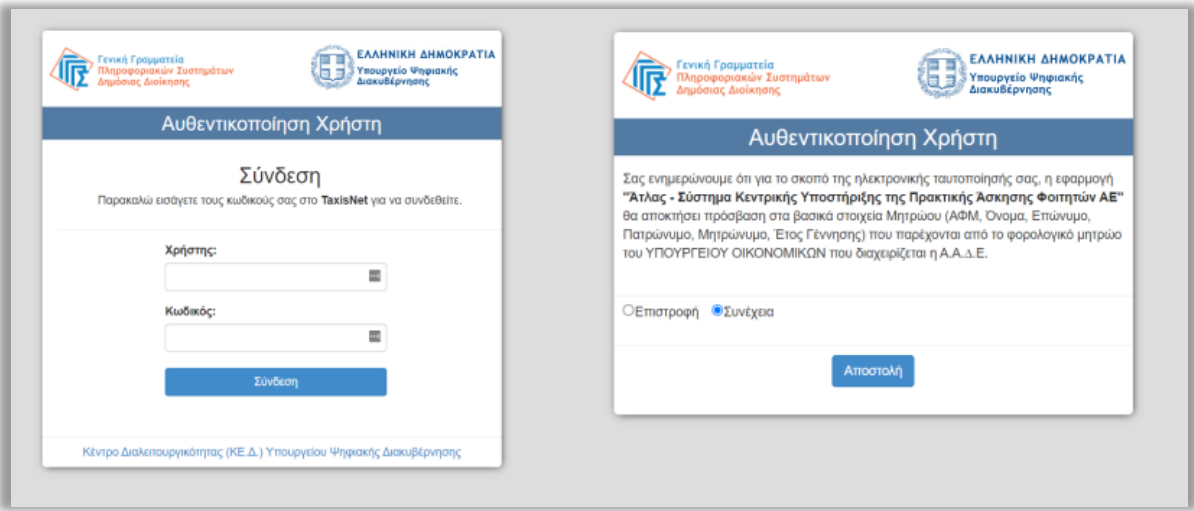

*Εικόνα 5.2 – Σελίδα TaxisNet*

Αφού πατήσετε σύνδεση επιλέγετε «Συνέχεια» και «Αποστολή», ώστε να αποσταλούν τα καταχωρισμένα στοιχεία του Φορέα σας από την ΑΑΔΕ στο Πληροφοριακό Σύστημα του ΑΤΛΑ.

Εφόσον ο ΑΦΜ που επιστρέφεται από τα δεδομένα της ΑΑΔΕ είναι ίδιος με τον καταχωρισμένο στην εφαρμογή του ΑΤΛΑ μπορείτε να προχωρήσετε στην πιστοποίηση του λογαριασμού σας.

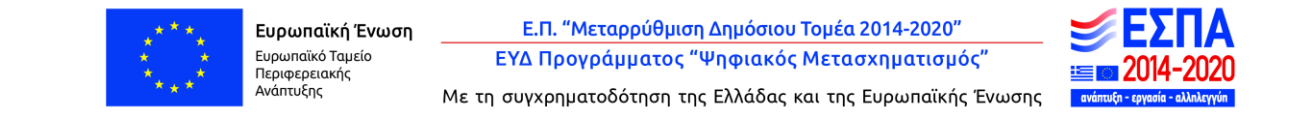

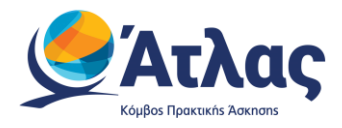

**Προσοχή!** Αν υπάρχει διαφορά στην επωνυμία που δηλώσατε κατά την εγγραφή σας, επιλέγοντας πιστοποίηση θα αντικατασταθεί από την επωνυμία που επιστράφηκε από την ΑΑΔΕ. Εάν τα δεδομένα δεν είναι σωστά μπορείτε να επιλέξετε Αποσύνδεση από την ΑΑΔΕ και να συνδεθείτε εκ νέου με τα σωστά διαπιστευτήρια. Σε περίπτωση που ο ΑΦΜ που επιστρέφεται από τα δεδομένα της ΑΑΔΕ δεν είναι ίδιος με τον καταχωρισμένο κατά την εγγραφή σας, η πιστοποίηση δεν μπορεί να προχωρήσει (Εικόνα 6 – Έλεγχος ΑΦΜ).

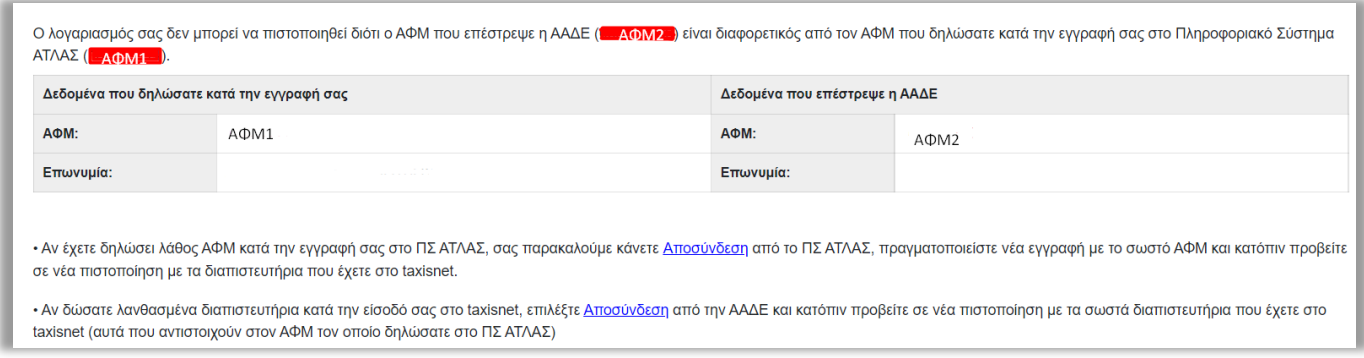

#### *Εικόνα 6 – Έλεγχος ΑΦΜ*

Για την επίλυση του παραπάνω προβλήματος μπορείτε:

- 1. Να διορθώσετε τον καταχωρισμένο ΑΦΜ από την καρτέλα «Στοιχεία Φορέα»
- 2. Να επιλέξετε Αποσύνδεση από την ΑΑΔΕ και να συνδεθείτε εκ νέου με τα σωστά διαπιστευτήρια.

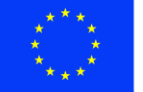

Ε.Π. "Μεταρρύθμιση Δημόσιου Τομέα 2014-2020" ΕΥΔ Προγράμματος "Ψηφιακός Μετασχηματισμός"

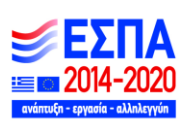

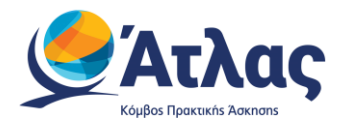

#### <span id="page-10-0"></span>**3.2 Μέσω επικοινωνίας με το Γραφείο Αρωγής**

Εναλλακτικά, μπορείτε να μεταβείτε στην καρτέλα «Κεντρική Σελίδα» και να επιλέξετε «Εκτύπωση Βεβαίωσης Συμμετοχής» ( Εικόνα 7 – Εκτύπωση Βεβαίωσης Συμμετοχής). Η βεβαίωση συμμετοχής πρέπει να υπογραφεί από το Νόμιμο Εκπρόσωπο του Φορέα Υποδοχής, να σφραγιστεί και να αποσταλεί e-mail στο helpdesk@atlas.grnet.gr, μαζί με τη φωτοτυπία της ταυτότητας ή του διαβατηρίου του Νομίμου Εκπροσώπου, προκειμένου να πιστοποιηθεί ο λογαριασμός.

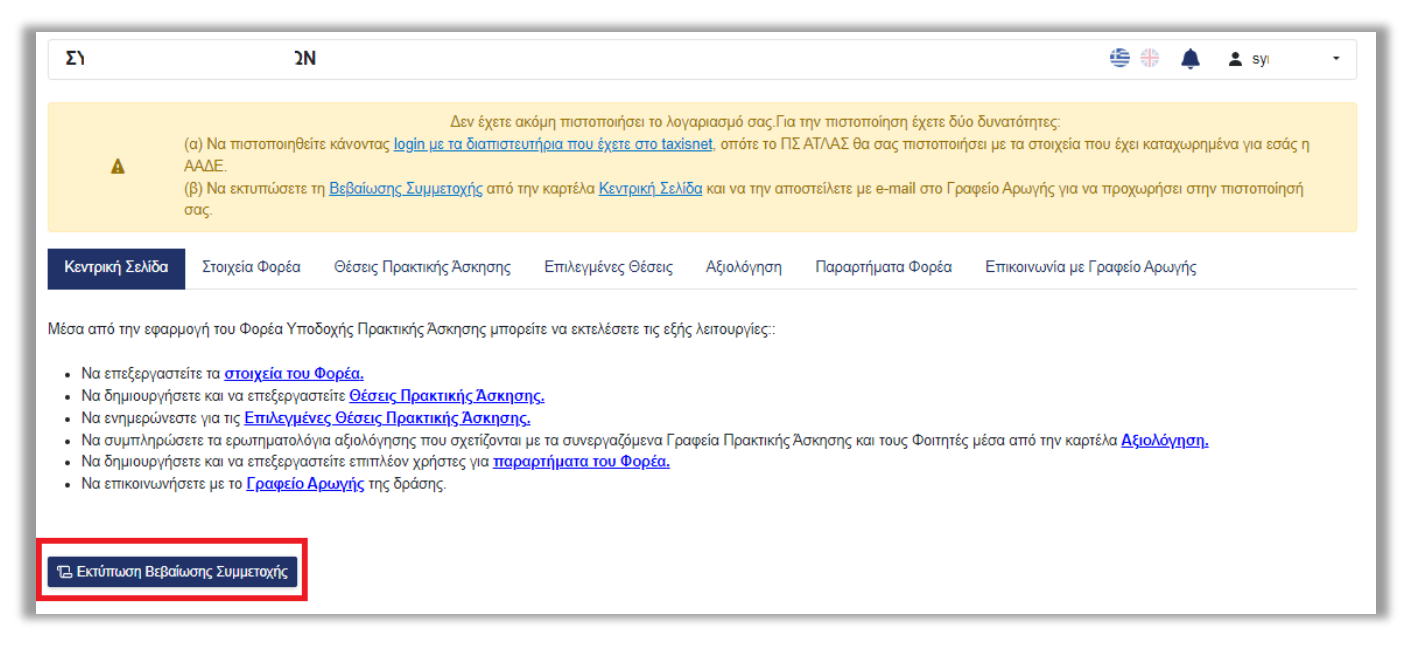

*Εικόνα 7 – Εκτύπωση Βεβαίωσης Συμμετοχής*

### <span id="page-10-1"></span>**4 Τροποποίηση στοιχείων**

Σε περίπτωση που εντοπίσετε κάποιο λάθος στη Βεβαίωση Συμμετοχής, μπορείτε να μεταβείτε στην καρτέλα «Στοιχεία Φορέα», να τροποποιήσετε τα αντίστοιχα πεδία και να επιλέξετε «Ενημέρωση Στοιχείων Φορέα» ( Εικόνα 8 - Ενημέρωση Στοιχείων Φορέα). Εν συνεχεία, θα πρέπει να μεταβείτε στην «Κεντρική Σελίδα» και να επιλέξετε εκ νέου «Εκτύπωση Βεβαίωσης Συμμετοχής» .

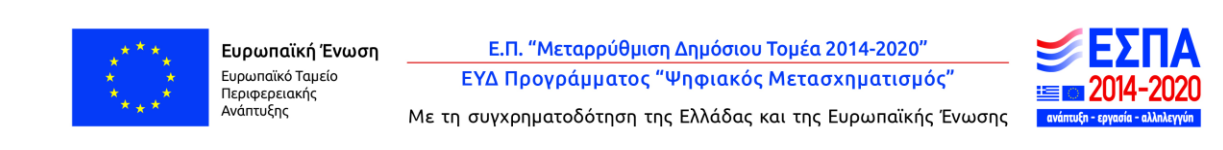

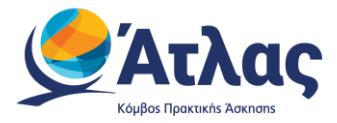

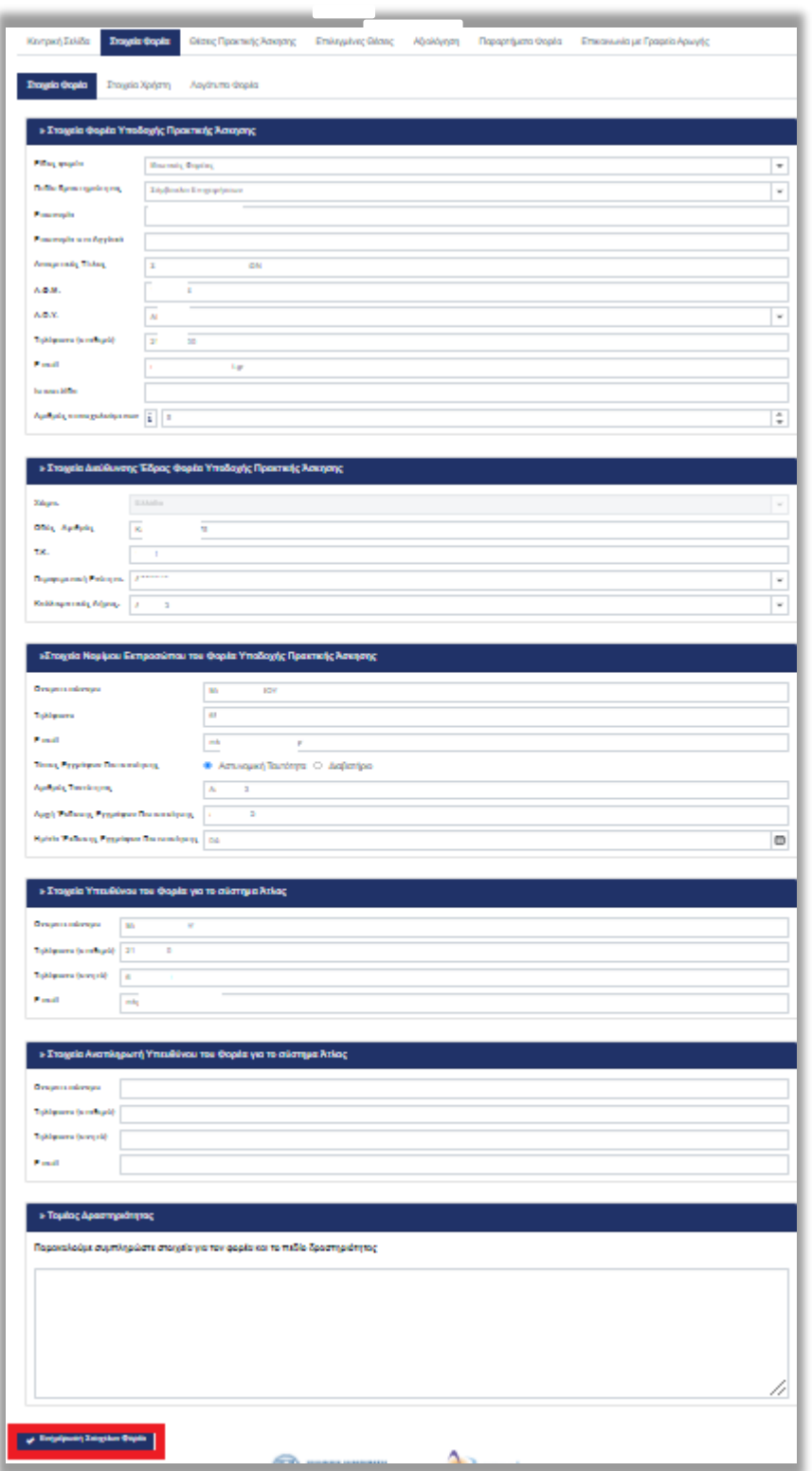

*Εικόνα 8 - Ενημέρωση Στοιχείων Φορέα*

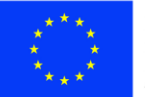

Ευρωπαϊκή Ένωση - Ευρωπαϊκή - Εν<br>Ευρωπαϊκό Ταμείο<br>Περιφερειακής<br>Ανάπτυξης

Ε.Π. "Μεταρρύθμιση Δημόσιου Τομέα 2014-2020" ΕΥΔ Προγράμματος "Ψηφιακός Μετασχηματισμός"

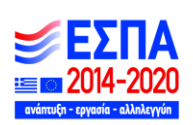

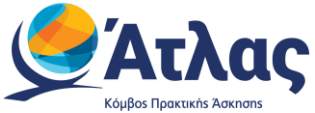

Μετά την πιστοποίηση του λογαριασμού μπορείτε να συνδεθείτε στην εφαρμογή για να εισάγετε θέσεις πρακτικής άσκησης από [εδώ](http://submit-atlas.grnet.gr/), επιλέγοντας από την καρτέλα εισόδου «Φορέας Υποδοχής» και συμπληρώνοντας το όνομα χρήστη και τον κωδικό πρόσβασης του λογαριασμού σας.

Αναλυτικές οδηγίες για τη χρήση της εφαρμογής μπορείτε να βρείτε από [εδώ](http://atlas.grnet.gr/CompanyOffers).

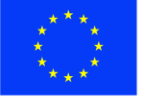

Ευρωπαϊκή Ένωση Ευρωπαϊκό Ταμείο Περιφερειακής<br>Ανάπτυξης

Ε.Π. "Μεταρρύθμιση Δημόσιου Τομέα 2014-2020" ΕΥΔ Προγράμματος "Ψηφιακός Μετασχηματισμός"